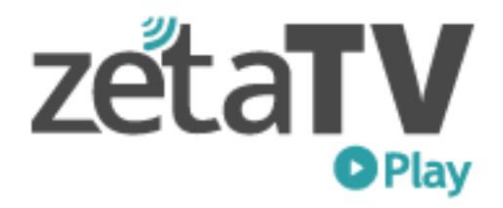

# **Como registrarme?**

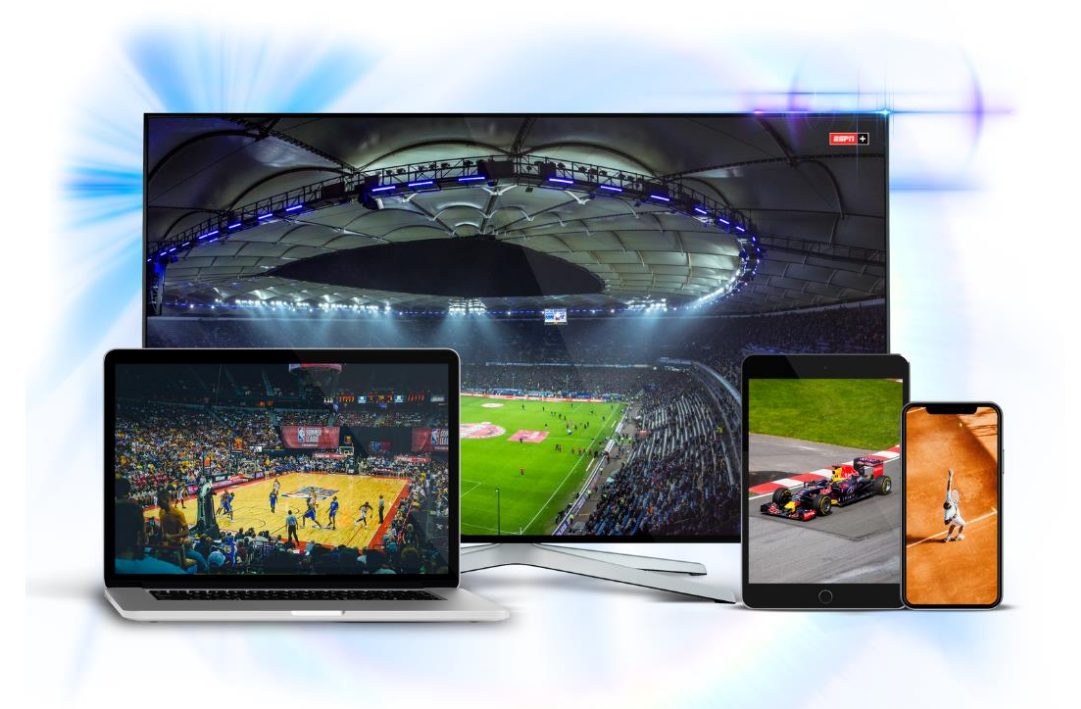

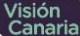

#### **Paso 1** Abrir web o APP

Si es por web entrar a www.zetatvplay.com.uy Si es con celular o Tablet descargar la app Zeta TV Play en App Store o Google Play.

# **Paso 2**  Ir a "Registrarme"

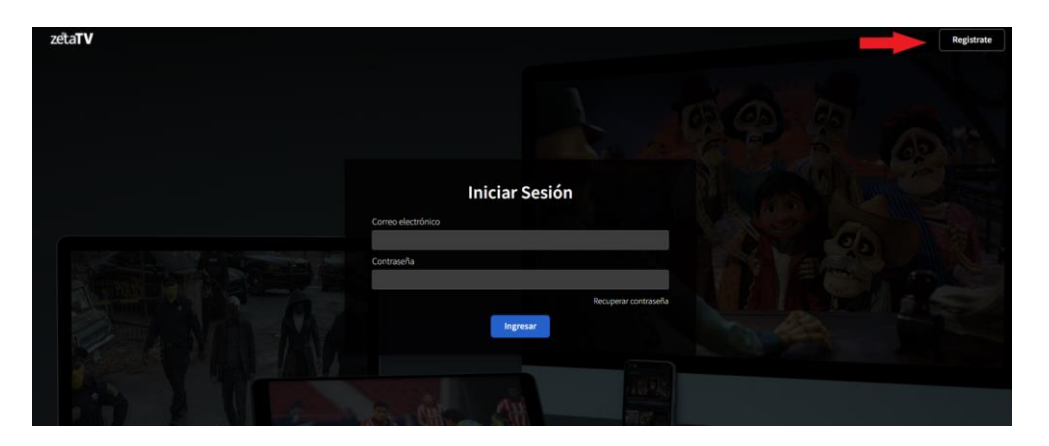

## **Paso 3** Click en "¿No estas registrado?

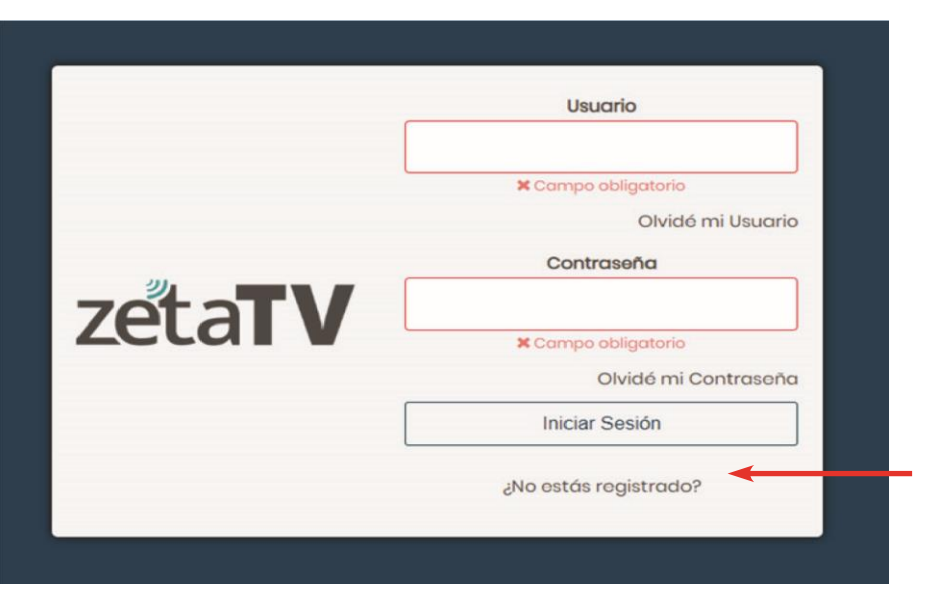

# **Paso 4** Regístrate

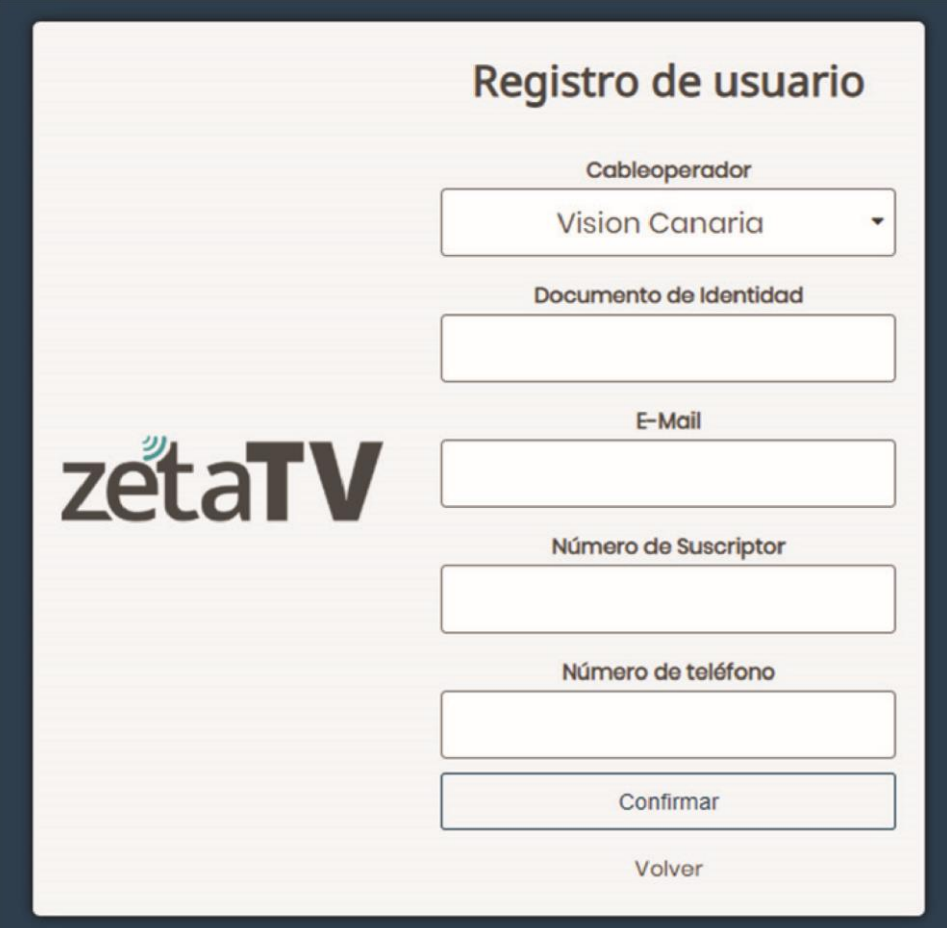

En caso que no recuerdes alguno de los datos lo podes chequear en la factura, consultarlo al 17700 o en nuestras oficinas comerciales.

# **Paso 5** Mail de confirmación

Te llegará el siguiente mail, hace click en confirmar!

Hola Cliente:

Activá tú cuenta en el siguiente link:

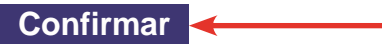

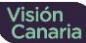

# **Paso 6** Elegí tu contraseña

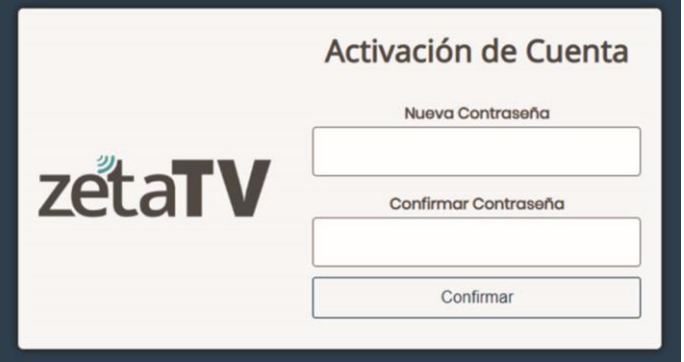

#### **Paso 7**

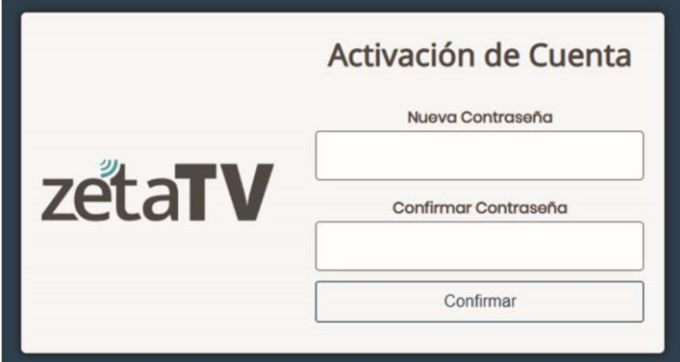

En "Usuario" poné el mail con el que hiciste el registro y en "contraseña" la contraseña que elegiste

#### **Paso 8**

Se abrirá esta ventana en la que verás que tu usuario quedó activo con los datos antes ingresados.

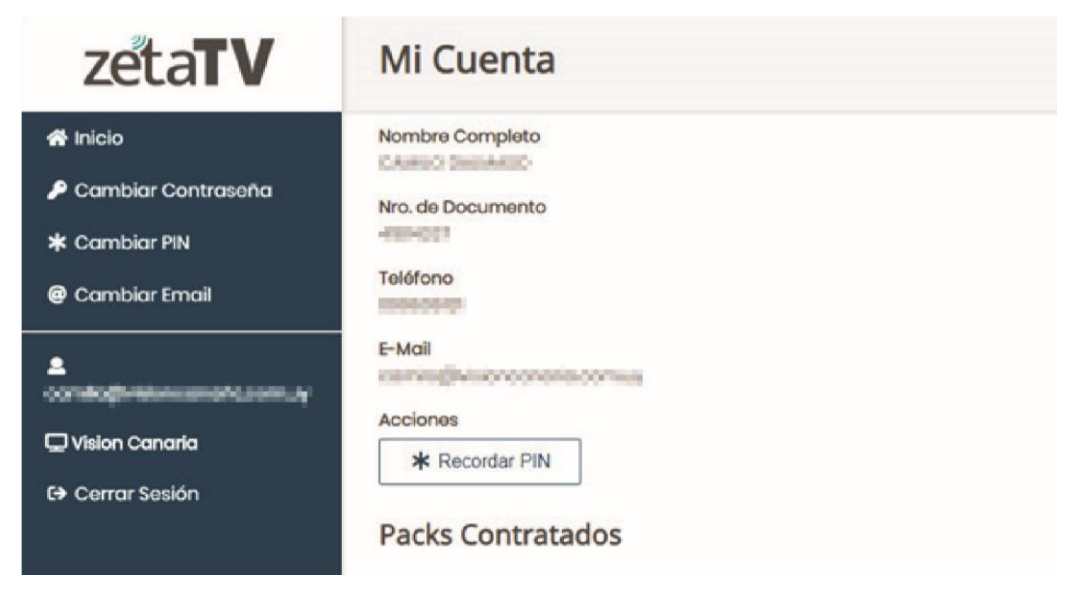

Ya podes cerrar la página de registro y volver a ingresar a Zeta TV Play en tu APP o a [www.zetatvplay.com.uy](http://www.zetatvplay.com.uy/) si estas realizando el registro desde tu PC.

## **Paso 9** Iniciá sesión y comenzá a disfrutar de tus contenidos favoritos!

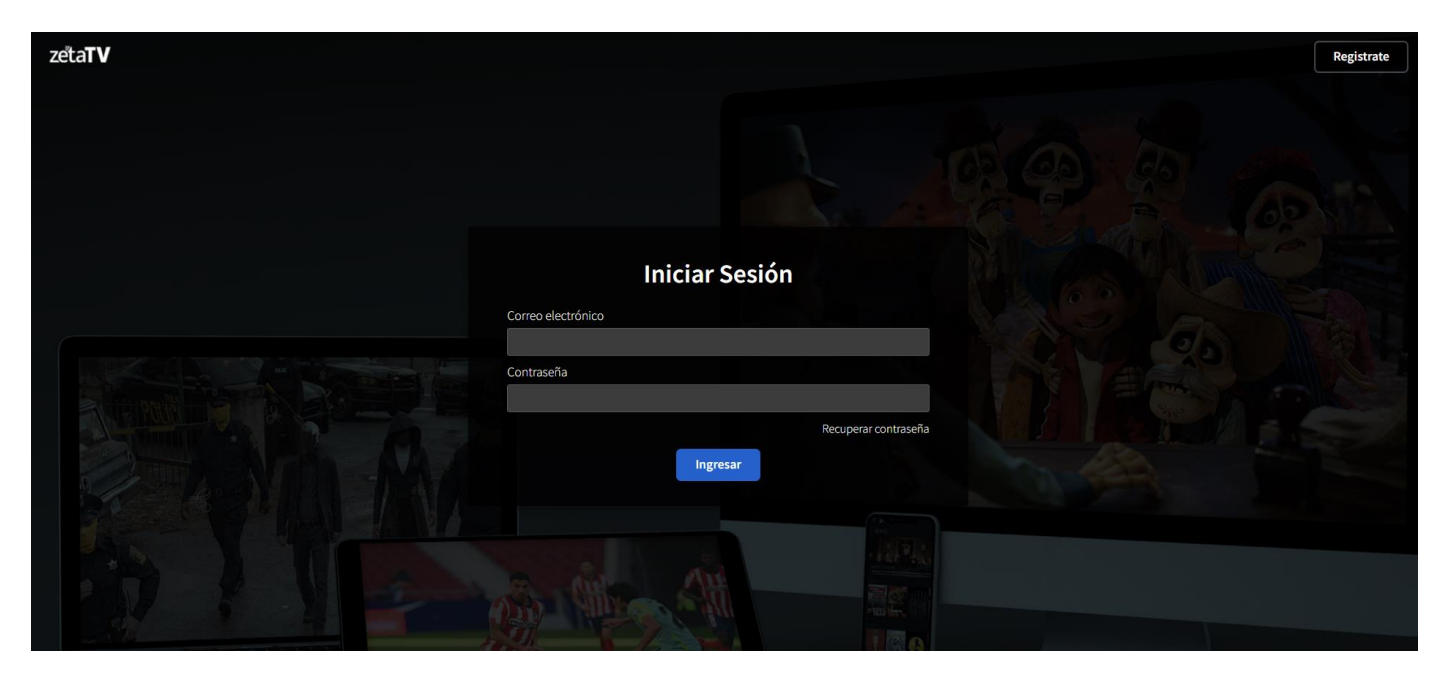